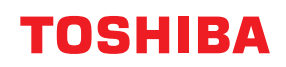

**MULTIFUNCTIONAL DIGITAL COLOR SYSTEMS / MULTIFUNCTIONAL DIGITAL SYSTEMS**

# **Template**

**2** STUDIO2020AC/2520AC/2021AC/2521AC **C-STUDIO2525AC/3025AC/3525AC/4525AC/5525AC/6525AC E-STUDIO2528A/3028A/3528A/4528A/5528A/6528A B**-STUDIO6526AC/6527AC/7527AC **P. STUDIO 6529A/7529A/9029A** 

<sup>© 2021 - 2023</sup> Toshiba Tec Corporation All rights reserved Under the copyright laws, this manual cannot be reproduced in any form without prior written permission of Toshiba Tec Corporation.

#### <span id="page-2-0"></span>**0.Preface**

Thank you for purchasing our product. This manual describes how to use the template functions of this equipment. Read this manual before using the equipment.

#### <span id="page-2-1"></span>**How to read this manual**

#### **Symbols in this manual**

In this manual, some important items are described with the symbols shown below. Be sure to read these items before using this equipment.

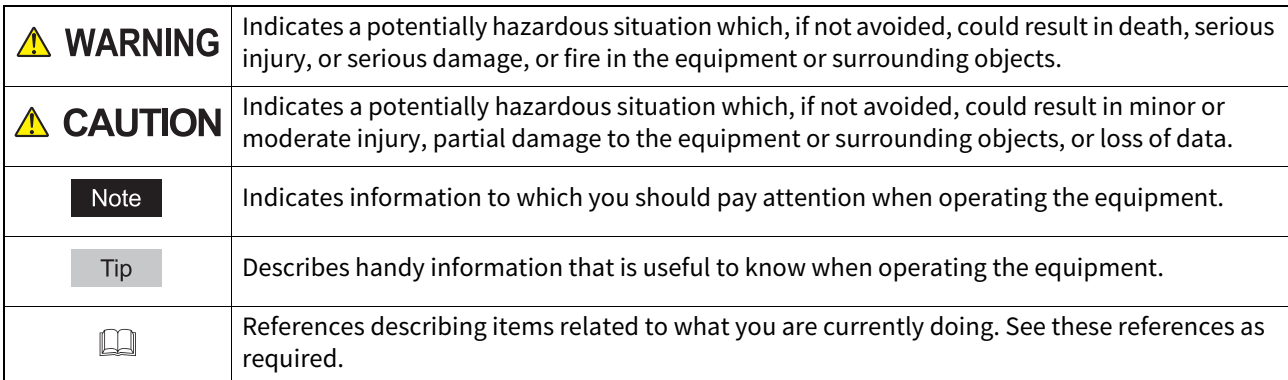

#### **Target audience for this manual**

This is a manual that is aimed at general users and administrators.

#### **Model and series names in this manual**

In this manual, each model name is replaced with a series name as shown below:

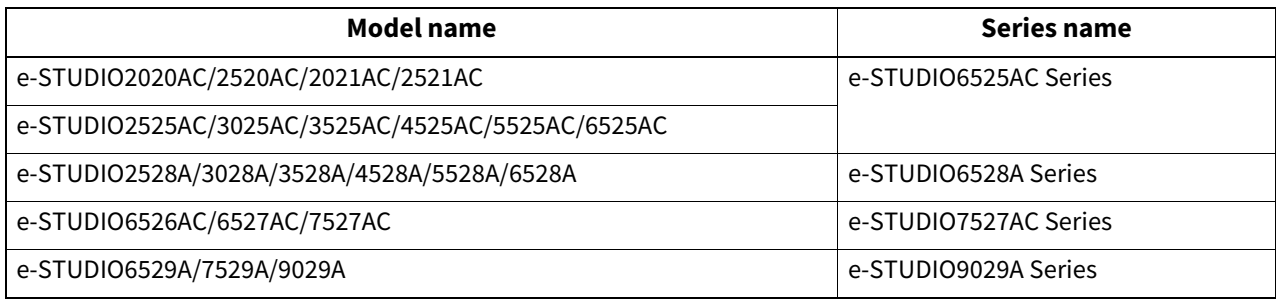

# **Optional equipment**

For available options, see the reference below: **Information About Equipment - Information About Equipment - Options**

# **Screens in this manual**

The details on the screens may differ depending on your model and how the equipment is used, such as the status of the installed options, the OS version and the applications.

<span id="page-2-3"></span><span id="page-2-2"></span>The illustration screens used in this manual are for paper in the A/B format. If you use paper in the LT format, the display or the order of buttons in the illustrations may differ from that of your equipment.

## **Abbreviations in this manual**

<span id="page-3-0"></span>In this manual, "Dual Scan Document Feeder" (DSDF) and "Reversing Automatic Document Feeder" (RADF) are collectively referred to as "Automatic Document Feeder" (ADF).

## **Trademarks**

For trademarks, refer to the **Safety Information**.

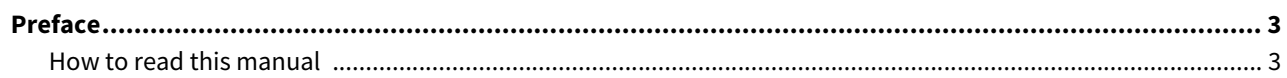

#### **Chapter 1** REGISTERING JOB SETTINGS ONTO THE HOME SCREEN

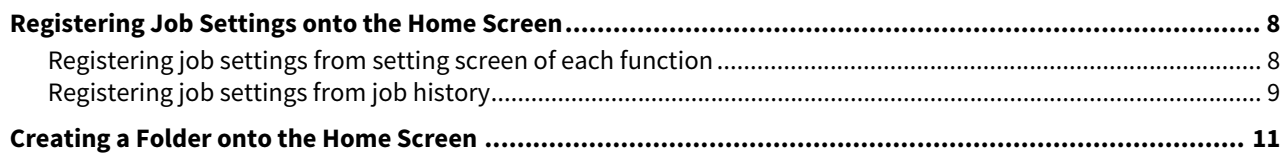

#### **Chapter 2 USING TEMPLATE BUTTONS**

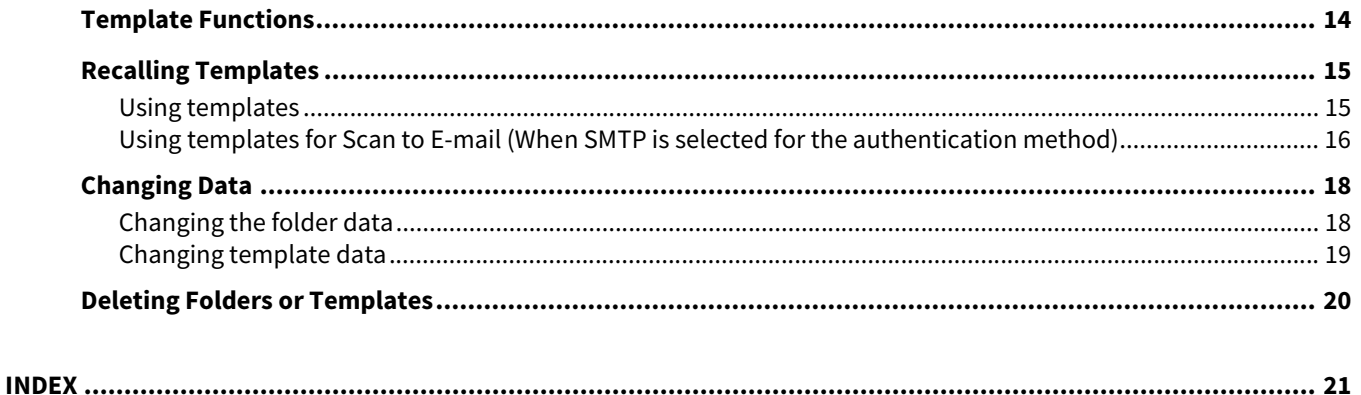

# <span id="page-6-0"></span>**1.REGISTERING JOB SETTINGS ONTO THE HOME SCREEN**

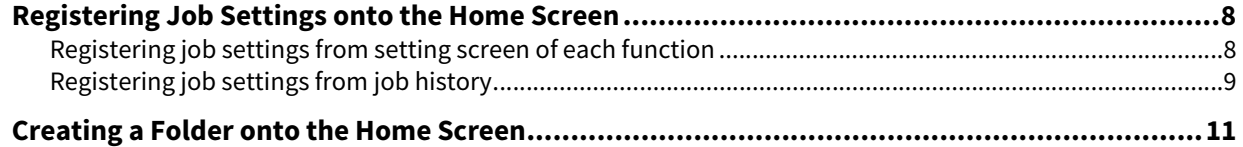

#### <span id="page-7-2"></span><span id="page-7-0"></span>**0.Registering Job Settings onto the Home Screen**

You can register job settings of copying, scanning, or faxing as icons onto the shared home screen or user home screen and easily recall and employ them.

#### Note

- Registering onto the shared home screen is available when an administrator in [Home Setting] of TopAccess permits the change operation to a general user. For details, see the reference below: **TopAccess - [Administration] - [Setup] Item List - General settings - Home Setting**
- When the users of the template need to be limited, register the setting in the user home screen.

#### <span id="page-7-3"></span><span id="page-7-1"></span>■ Registering job settings from setting screen of each function

You can register job settings from settings screens of copying, scanning, or faxing.

- **1 Set all the required functions.**
	- Example: Editing function image shift, reproduction ratio 90%, number of copy sets -10

#### Note

<span id="page-7-4"></span>The [Paper Size] and [Paper Type] functions for bypass copying cannot be set.

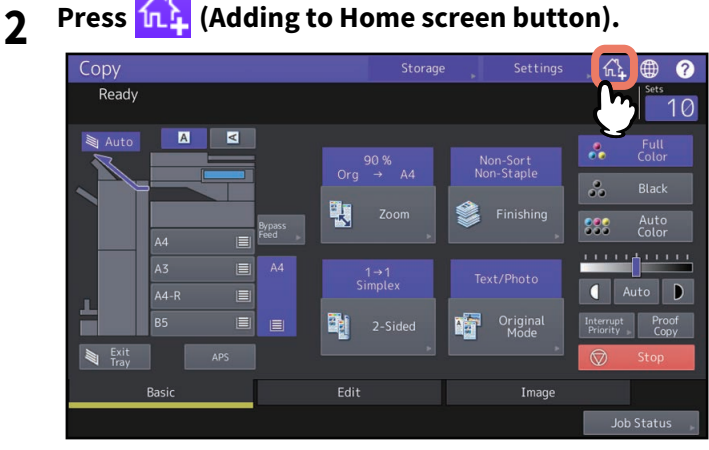

**3 Select a place (unregistered button or folder) to register the icon onto the home screen.** If there is no unregistered buttons on the home screen, switch the pages.

For the creation method of the folder, see the reference below:  [P.11 "Creating a Folder onto the Home Screen"](#page-10-1)

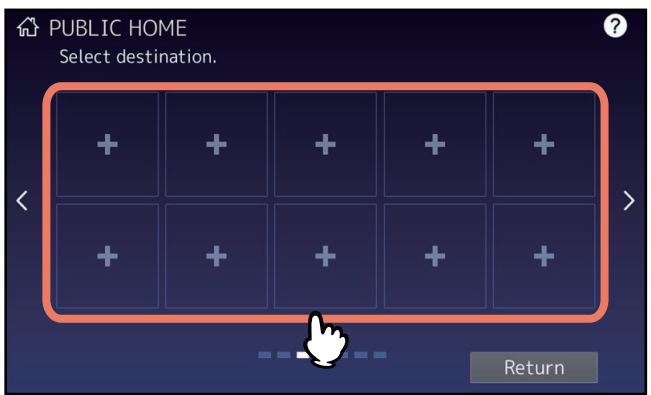

# **4 Set the type and name of icon and press [OK].**<br> **6** PLPL IC HOME

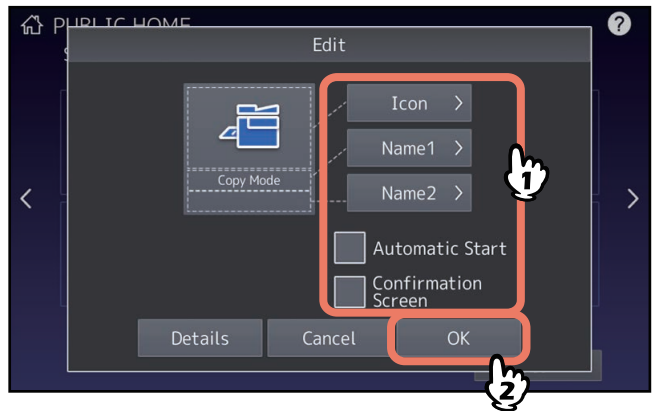

The icon is registered onto the home screen.

#### <span id="page-8-1"></span><span id="page-8-0"></span>**Registering job settings from job history**

You can register a job which is in the job history as a button onto the home screen.

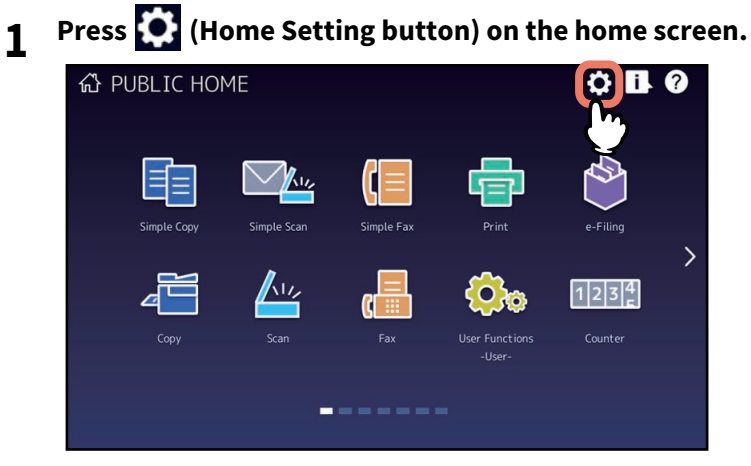

When the password input screen appears, enter the password for a user who has the privilege to edit the home screen.

**2 Press [Button Contents].**

# **3 Select a place (unregistered button or folder) to register the icon onto the home screen.**

If there is no unregistered buttons on the home screen, switch the pages. For the creation method of the folder, see the reference below:  [P.11 "Creating a Folder onto the Home Screen"](#page-10-1)

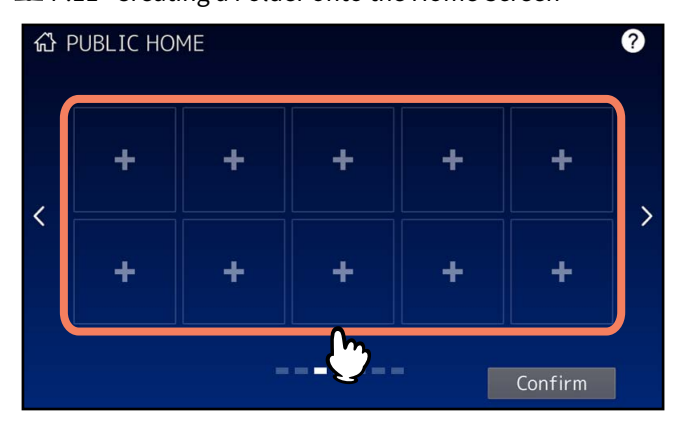

**4 Press [Register From Job History].**

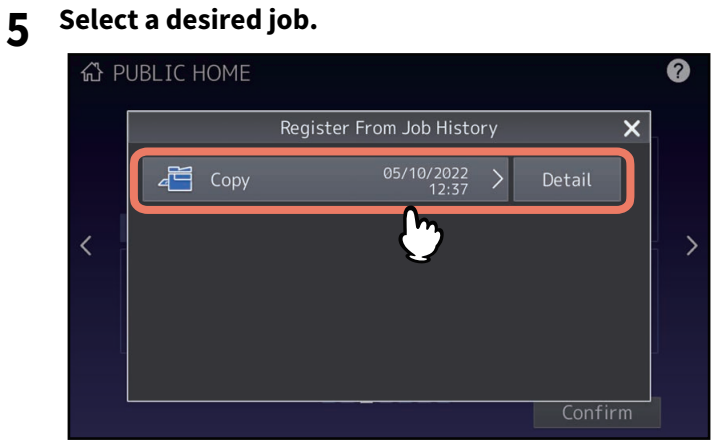

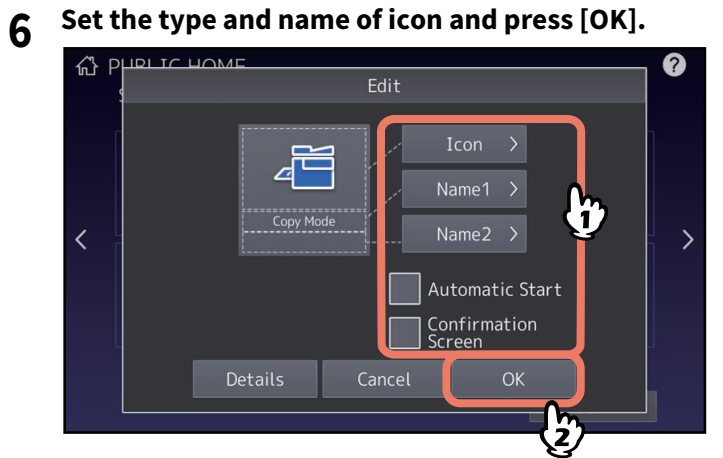

The icon is registered onto the home screen.

<span id="page-10-1"></span><span id="page-10-0"></span>You can specify the registration location of the template by creating a folder on the home screen.

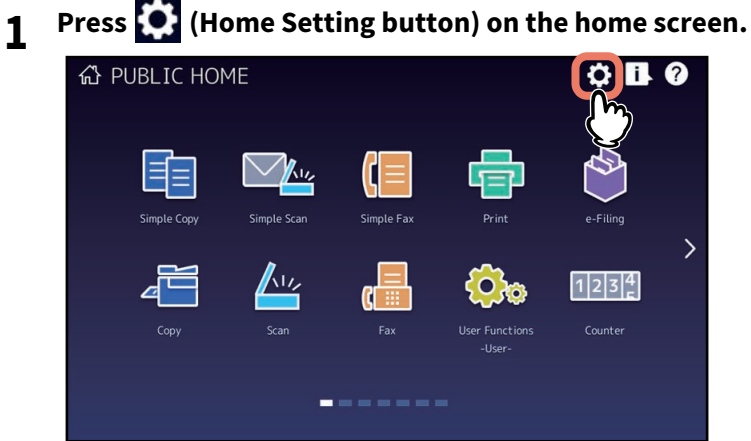

- **2 Press [Button Contents].**
- **3 Select a place (unregistered button) to register the icon onto the home screen.**<br> **a**

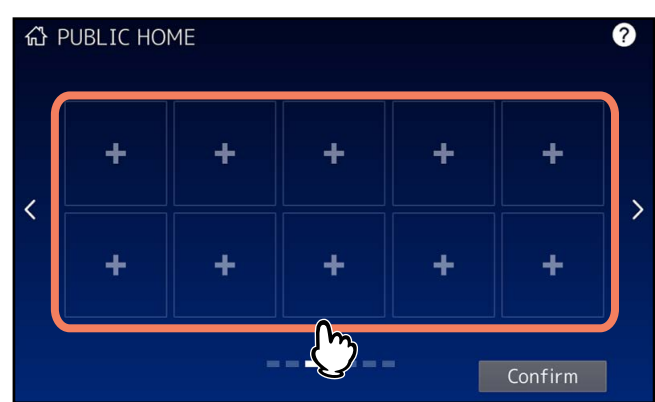

- **4 Press [Create Folder].**
- **5 Enter the folder name and then tap [OK].**<br> **Express to be a set of the set of the set of the set of the set of the set of the set of the set of the set of the set of the set of the set of the set of the set of the set**

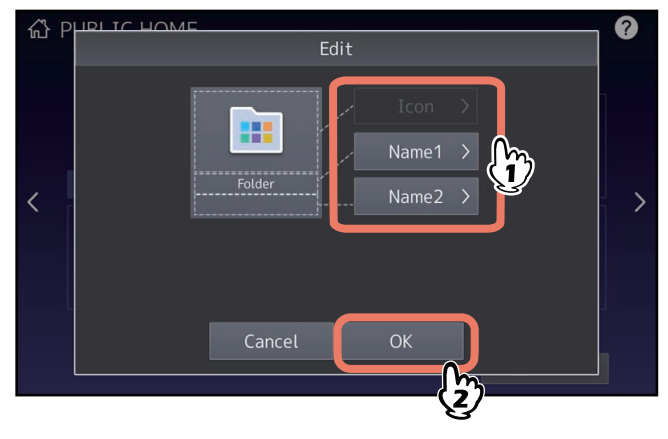

 $\mathbf{1}$ 

12 Creating a Folder onto the Home Screen

# <span id="page-12-0"></span>**USING TEMPLATE BUTTONS**

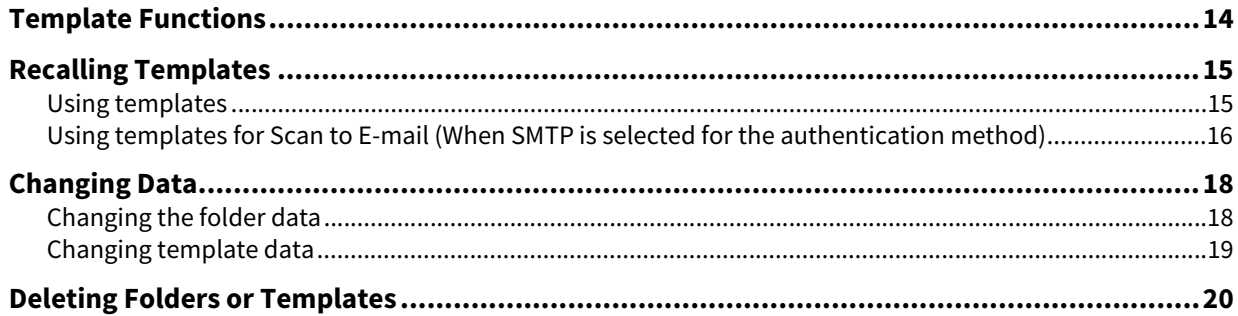

### <span id="page-13-1"></span><span id="page-13-0"></span>**0.Template Functions**

You can create a template with several functions that are frequently used so that they can be employed whenever you want by recalling the template, thus eliminating the need to perform complicated settings every time. When template functions are registered in the shared home screen, they can be shared and used by two or more users. Template functions can also be set from client computers. For details, see the reference below: **TopAccess - [Administration] - [Registration] ([Administration]) Item List - Template settings**

Note

Fax functions are available only when the FAX Unit is installed.

 $\overline{\mathbf{2}}$ 

# <span id="page-14-2"></span><span id="page-14-0"></span>**0.Recalling Templates**

#### <span id="page-14-3"></span><span id="page-14-1"></span>**Using templates**

When you recall a template, the functions set in the template will be available automatically. If the automatic start function is enabled, this equipment will automatically start the operation of each function when you press the button for the corresponding template.

Tip

- Access rights to the SMTP server are required to use a Scan to E-mail template when the SMTP authentication method is selected for Scan to E-mail. For the operation procedure for this situation, see the reference below:  $\Box$  [P.16 "Using templates for Scan to E-mail \(When SMTP is selected for the authentication method\)"](#page-15-1)
- When a meta scan template is used, depending on the template setting, you need to enter optional information before you start scanning.

The meta scan function enables you to attach meta data (XML file) to the scanned images and e-mail them, or save them in the public folder on this equipment.

To use the meta scan function, the meta scan option is required. For more details about the meta scan function, see the reference below:

**TopAccess - Functional Setups - Setting up Meta Scan Function**

**1 From the home screen or registered folder, press the button for the desired template.**

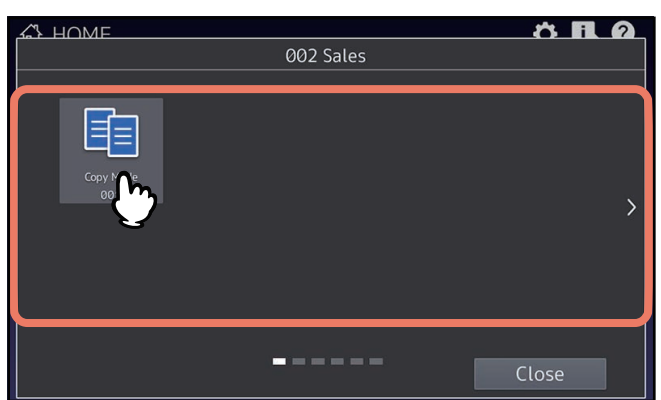

- Templates with the automatic start function enabled can be identified with  $\omega$ . If this icon is displayed, you can press it to immediately start the operation of the functions set in the template.
- If you select such a template, see the reference below:  [P.16 "Using a meta scan template"](#page-15-2)

#### **2 Confirm that a message appears indicating the template has been applied.**

A copy/ scan/ fax preview screen appears with the selected template, and the template is applied. The message is displayed for approx. 3 seconds.

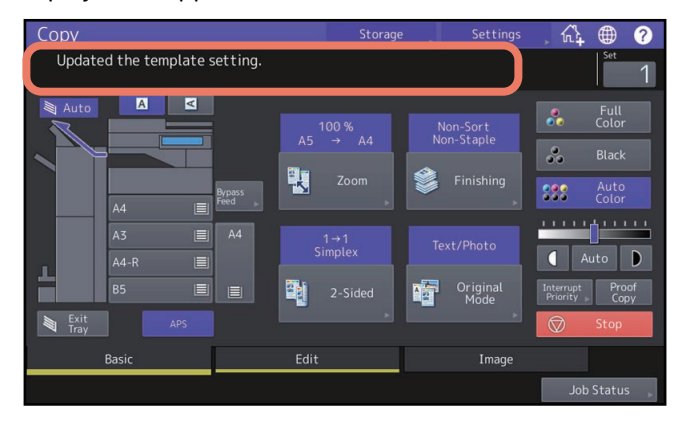

#### <span id="page-15-2"></span>**Using a meta scan template**

When you use a meta scan template, select a template, then enter required information and press [Scan].

Tip

- To use the meta scan function, the meta scan option is required.
- To create a new template for the meta scan function, the setting on TopAccess is required. For details, see the reference below:

**TopAccess - Functional Setups - Setting up Meta Scan Function - Registering templates for Meta Scan**

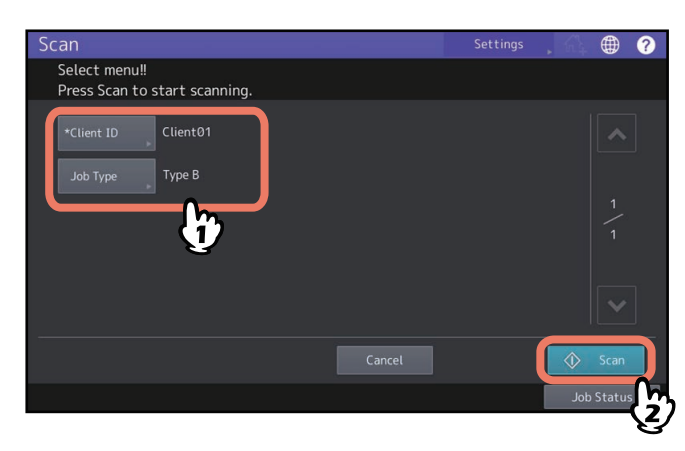

- Items shown in the figure above are samples. Ask the administrator for items you need to enter.
- Required items are marked with asterisks.
- Enter each item to set the entry as required.

#### <span id="page-15-1"></span><span id="page-15-0"></span>■ Using templates for Scan to E-mail (When SMTP is selected for the authentication **method)**

The procedure for using templates for the Scan to E-mail function differs slightly when the "User Authentication for Scan to E-mail" setting on TopAccess is set to use SMTP to authenticate users. In this case, follow the steps below.

# **1 From the home screen or registered folder, select the desired "Scan to E-mail" template.**<br> **1 C EXPLANE**

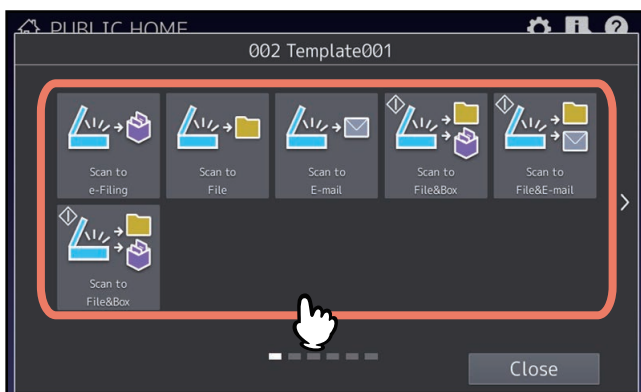

For templates with the  $\Diamond$  icon indicated, the automatic start function is enabled. Pressing the button for these templates immediately starts the operation set.

#### **2 When the Authentication screen is displayed, enter the user name and the password to complete the user authentication.**

- If you select a template for which the automatic start function is enabled ( $\circledcirc$  is shown on the button), the equipment automatically starts the scanning operation. (End of procedure)
- If you select a template for which the automatic start function is disabled, the Scan menu appears. In this case, proceed to step 3.

Tip

Ask the administrator for the user name and password.

#### **3 Press [Scan].**

#### Note

- When the equipment has scanned more than 1000 pages in a job, the "The number of originals exceeds the limit. Do you want to save stored originals?" message appears. If you want to save the scans, press [Yes].
- When the temporary workspace is full on the equipment's internal storage device, a message appears and the job is canceled. The available workspace can be viewed on the [Device] on TopAccess.
- If the number of jobs waiting to store scans in the equipment's internal storage device exceeds 20, a message appears to indicate that its memory is full. In this case, wait a while until memory becomes available again or delete unnecessary jobs from [Job Status].

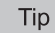

- To preview your scans, press [Preview] and then select the scan function.
- To learn how to preview your scans, see the reference below:

**Scan - USEFUL FUNCTIONS - Previewing Scans**

#### **Scanning the next original**

When the original is set on the glass or [Continue] is pressed during scanning on the ADF, the confirmation screen for the next original will be displayed. In either case, when you set the next original and press [Scan], it will be scanned. Follow this procedure as many times as necessary. When all of the scanning is finished, press [Job Finish].

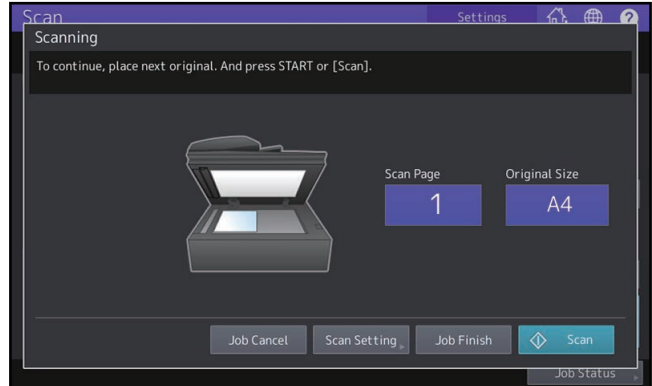

- The above screen is not displayed under the following conditions:
	- You scan the original from the ADF without pressing [Continue] to scan additional originals.
	- A scan preview is displayed.
- To cancel the operation, press [Job Cancel].
- To change the scan settings, press [Scan Setting]. For details, see the reference below:

#### **Scan - USEFUL FUNCTIONS - Changing Scan Settings**

## <span id="page-17-2"></span><span id="page-17-0"></span>**0.Changing Data**

You can change the registered folder name, template name and setting of the automatic start function.

# <span id="page-17-3"></span><span id="page-17-1"></span>**Changing the folder data**

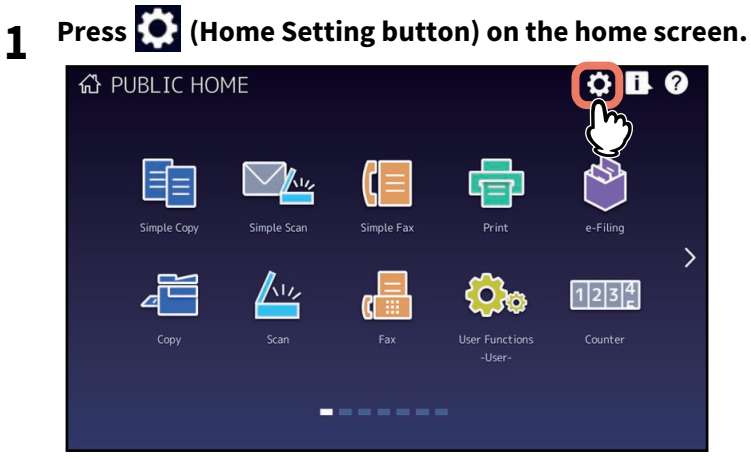

- **2 Press [Button Contents].**
- **3 Press the folder to be edited on the home screen.**
- **4 Press the folder name displayed on the upper side of the screen.**

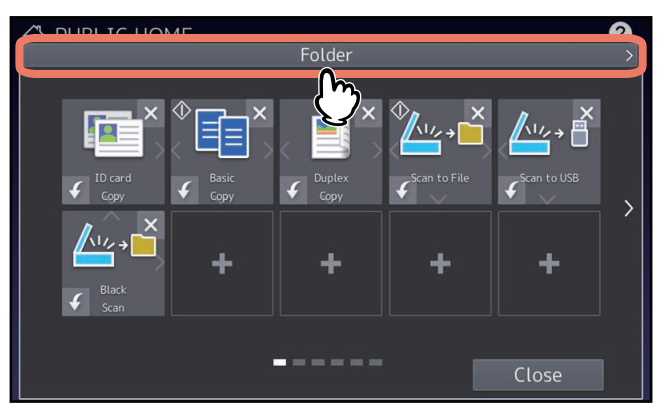

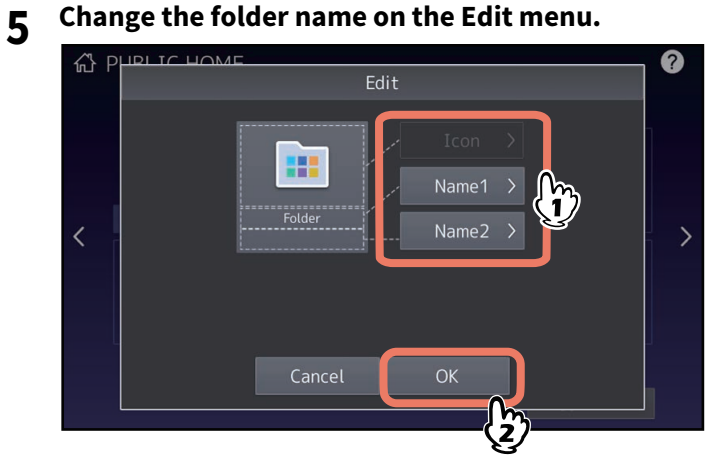

#### <span id="page-18-1"></span><span id="page-18-0"></span>**Changing template data**

**1 Press (C)** (Home Setting button) on the home screen.<br> **1 a** PUBLIC HOME

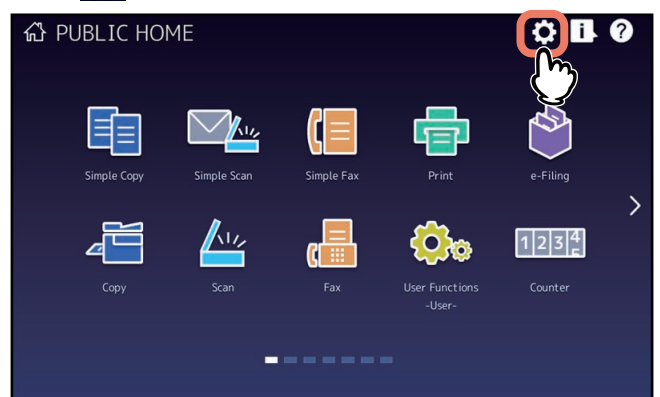

- **2 Press [Button Contents].**
- **3 From the home screen or registered folder, press the button for the desired template.**

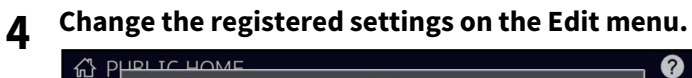

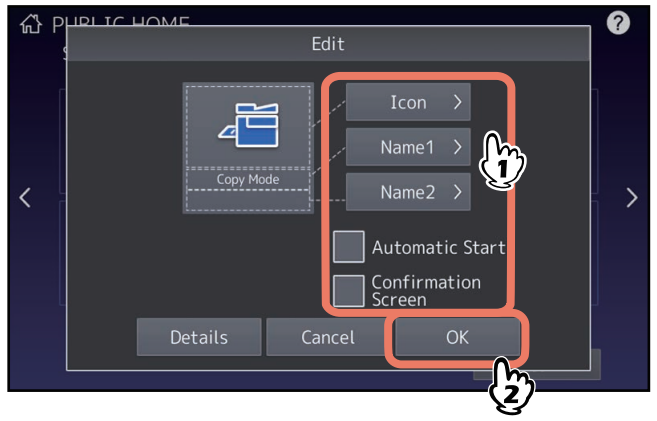

#### <span id="page-19-1"></span><span id="page-19-0"></span>**0.Deleting Folders or Templates**

You can delete folders or templates no longer needed. If a folder is deleted, all the templates in it are also removed.

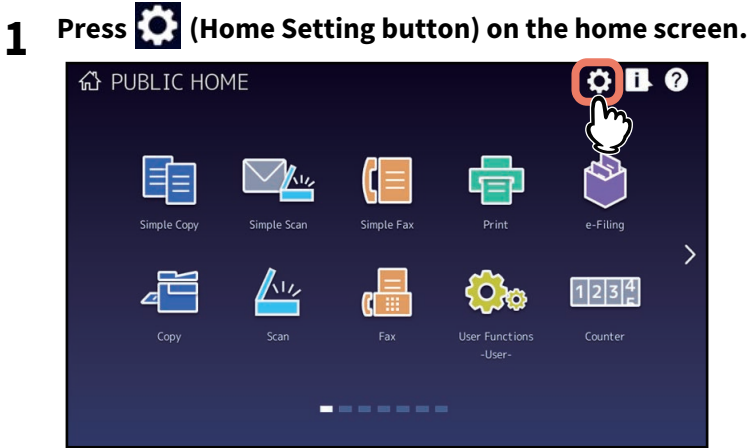

- **2 Press [Button Contents].**
- 

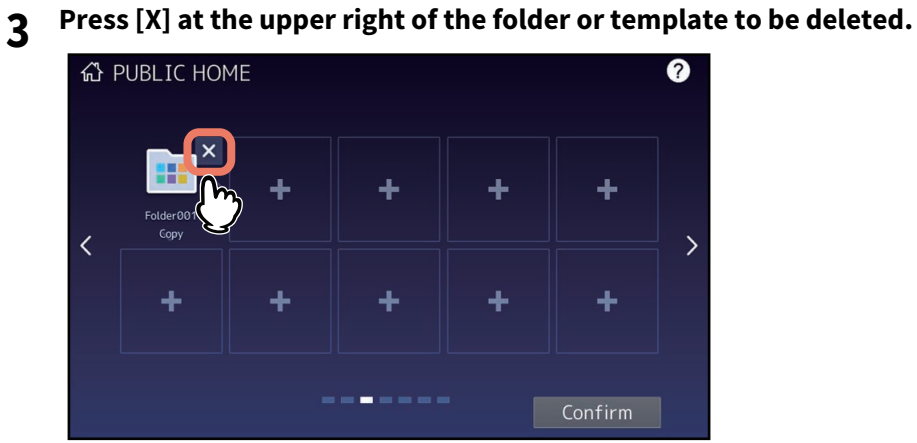

**4 Press [OK] on the confirmation screen.** The folder or template is deleted.

#### <span id="page-20-0"></span>**INDEX**

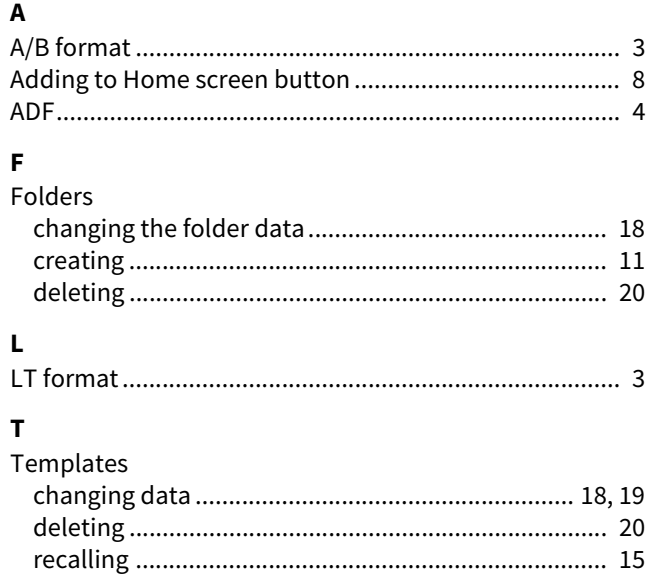

FC-2020AC/2520AC/2021AC/2521AC FC-2525AC/3025AC/3525AC/4525AC/5525AC/6525AC DP-2528A/3028A/3528A/4528A/5528A/6528A FC-6526AC/6527AC/7527AC DP-6529A/7529A/9029A **MULTIFUNCTIONAL DIGITAL COLOR SYSTEMS / MULTIFUNCTIONAL DIGITAL SYSTEMS Template C**. STUDIO2020AC/2520AC/2021AC/2521AC P.5TUDIO2525AC/3025AC/3525AC/4525AC/5525AC/6525AC **C-STUDIO2528A/3028A/3528A/4528A/5528A/6528A B**-STUDIO6526AC/6527AC/7527AC **e**stupio6529A/7529A/9029A

# **Toshiba Tec Corporation**

1-11-1, OSAKI, SHINAGAWA-KU, TOKYO, 141-8562, JAPAN

© 2021 - 2023 Toshiba Tec Corporation All rights reserved Patent; https://www.toshibatec.com/en/patent/

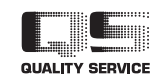

OME210026B0 R210220X6202-TTEC Ver02 F Issued in Oct. 2023